## **LE AZIONI IMPORTANTI DA FARE CON GOOGLE CLASSROOM**

1) **NEL DRIVE METTERE IN ORDINE LA CARTELLA CLASSROOM.** Tale cartella NON va cancellata. Viene creata automaticamente dall'applicazione. Si consiglia di creare all'interno della cartella CLASSROOM, una sottocartella che raccolga tutto il materiale

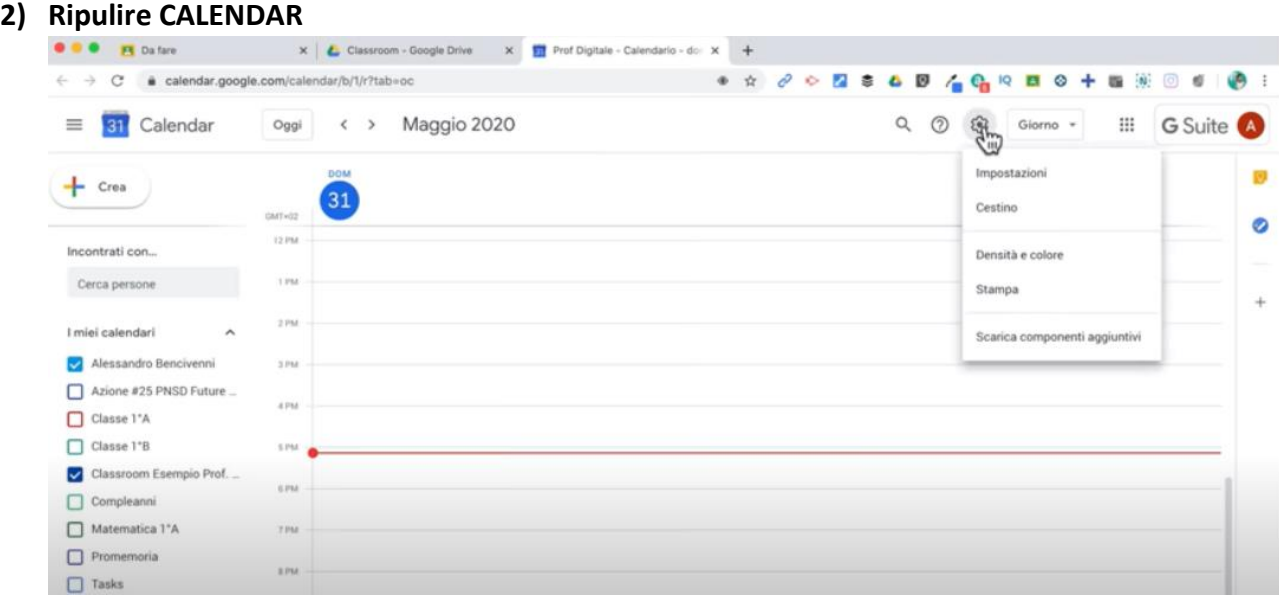

- ✓ Selezionare IMPOSTAZIONI
- ✓ Nella tendina di sinistra selezionare la classe che mi interessa
- ✓ Scorrere in fondo alla schermata e selezionare il tasto ELIMINA

## 3) **ELIMINARE, ARCHIVIARE o CAMBIARE NOME ALLA CLASSROOM** dello scorso anno scolastico-

➢ **ELIMINARE**= Vanno eliminate tutte le classi di V Primaria e III Scuola Secondaria di Primo Grado. Non si avrà più accesso alla classe ma i file rimangono nel drive.

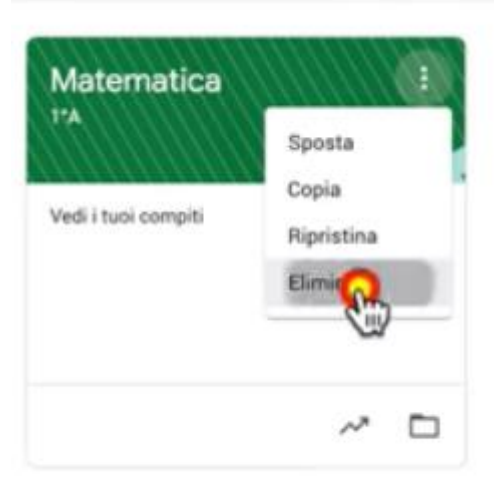

➢ **ARCHIVIARE**= Si consiglia di archiviare classi con all'interno tanto materiale. Si ricorda che la classe archiviata può essere ripristinata ed il materiale sarà conservato nel drive.

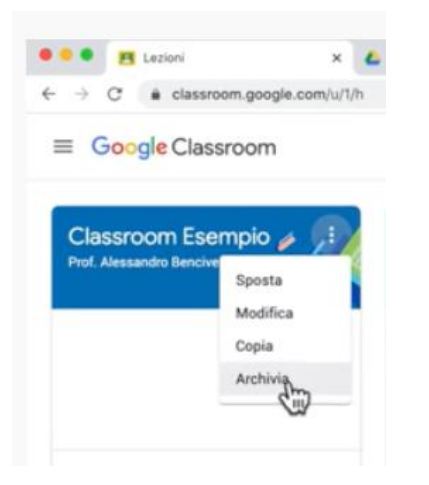

- ➢ **CAMBIARE NOME**= Gli alunni continuano ad essere iscritti. Si consiglia questa procedura in classi dove il materiale pubblicato non è eccessivo.
- $\checkmark$  Cliccare sui tre puntini:

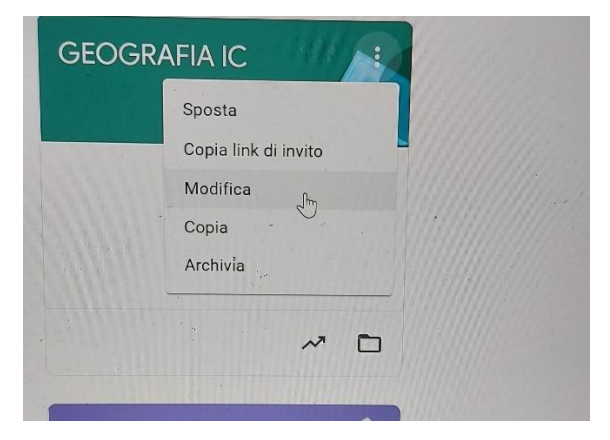

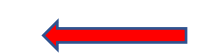

Cambiare il nome:

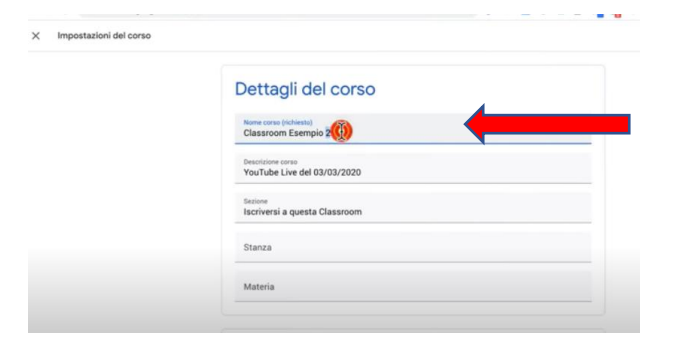

## 4) RIMUOVERE DALLA CLASSROOM UN COLLEGA se non lavora più nel nostro istituto

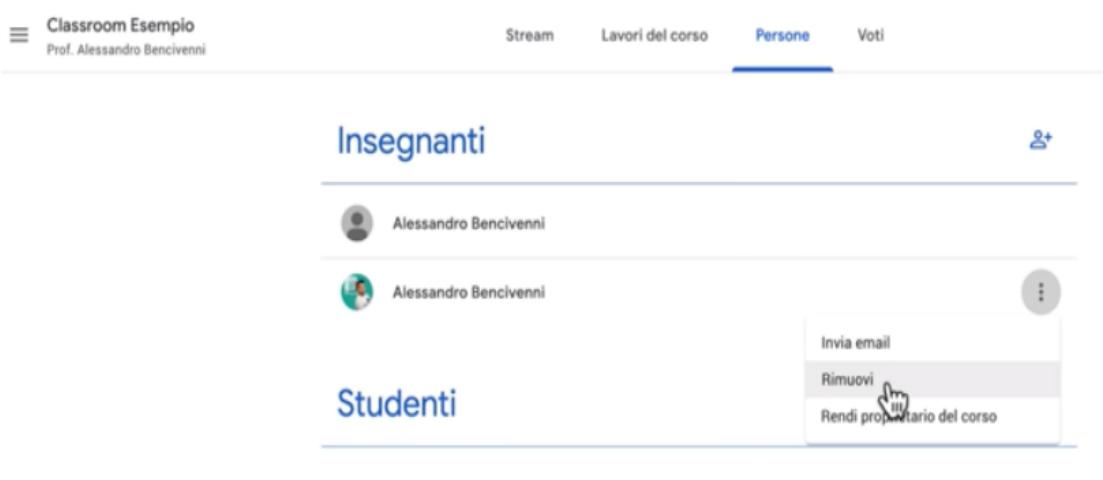